## **How to set-up and update an EFT for refunds**

Login to ROS and on the "My Services" screen, click on "**Manage Bank Accounts"**. When the options appear, click on "**Manage EFT".**

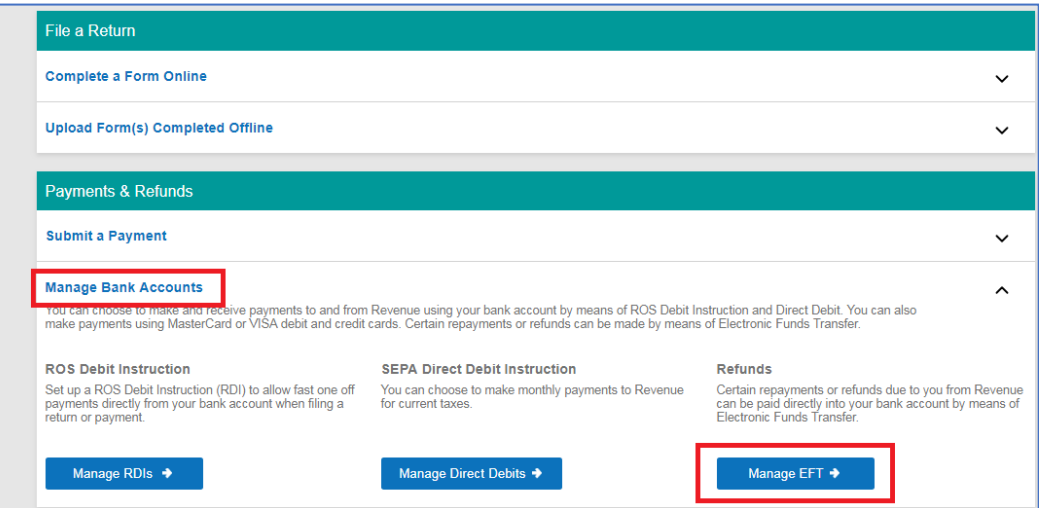

Depending on what tax types you are registered for and what bank account details you have already input, you will see options either to input or update bank details. Click on "**Input**" or "**Update**" for the Tax Type you require.

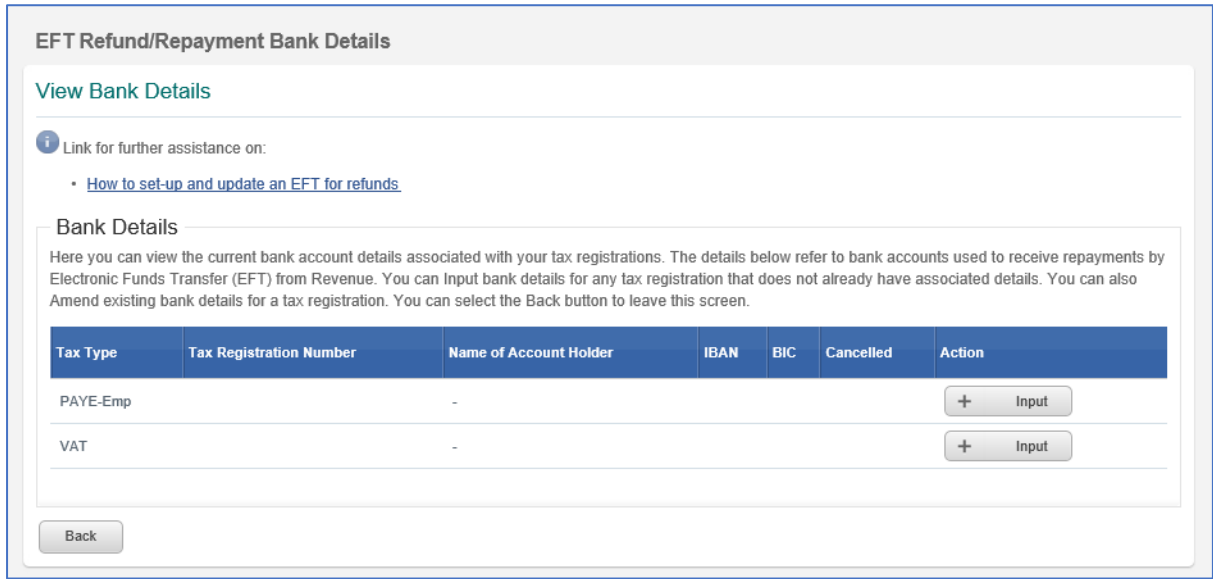

The IBAN (22 characters long) and BIC details can usually be found on your bank statement. Enter the details carefully to ensure they are correct.

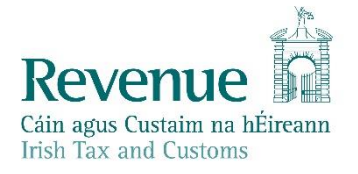

Enter your details and click "**Next**".

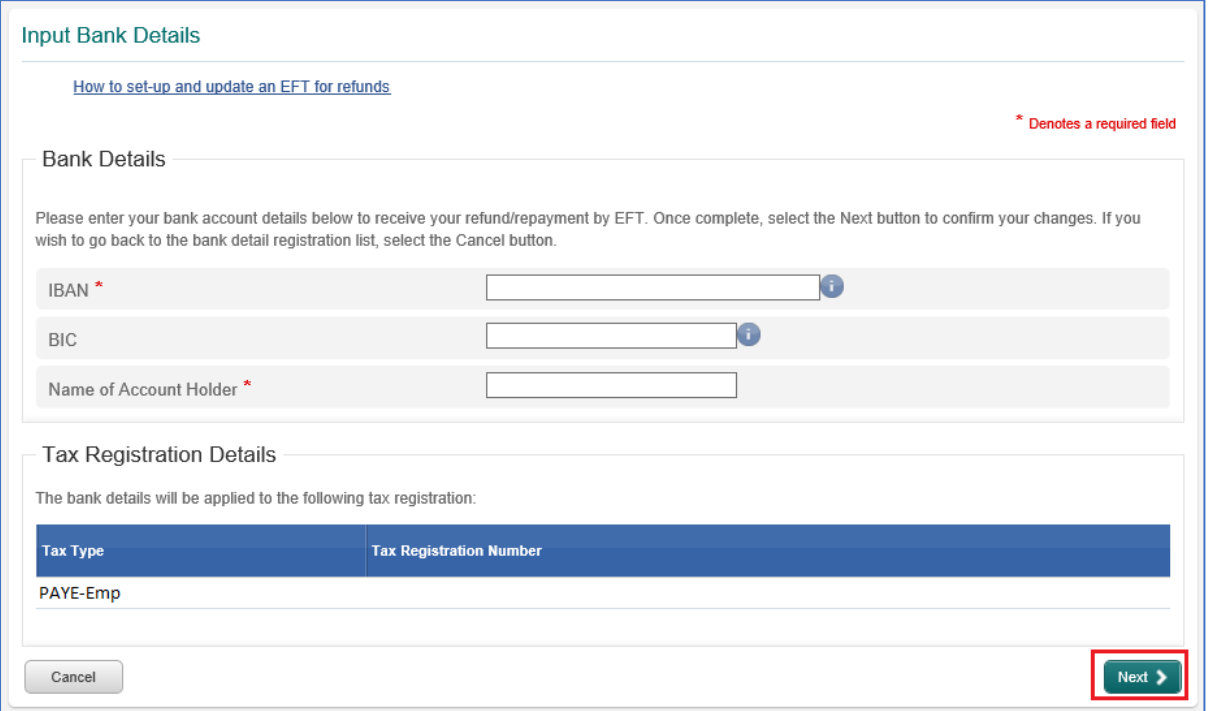

You will be brought to a **Confirmation Screen** and you will have to enter the details again to ensure that there are no errors. Click "**Next**".

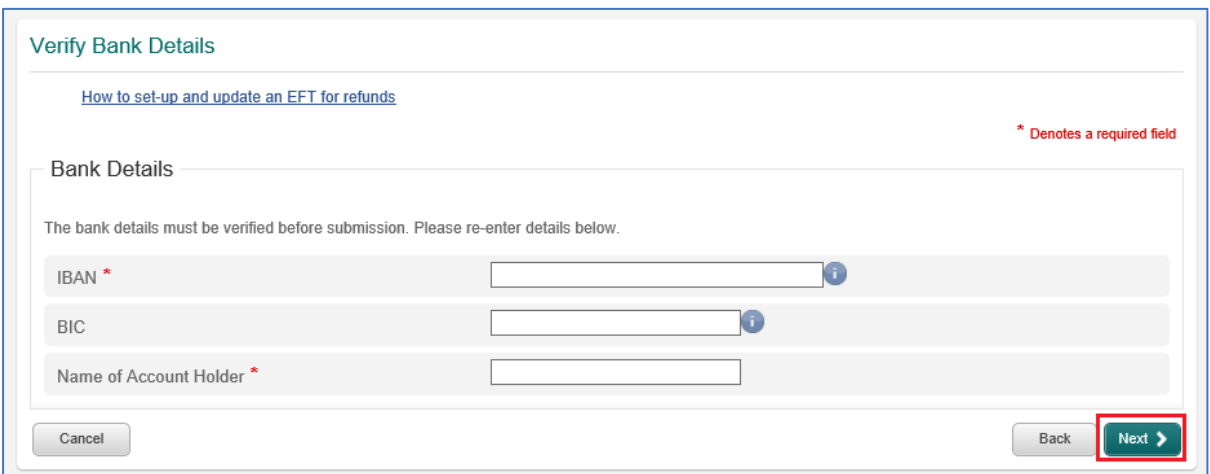

The data entered on the first screen is checked against the data entered in the Confirmation screen. These details must match exactly or you will be unable to proceed.

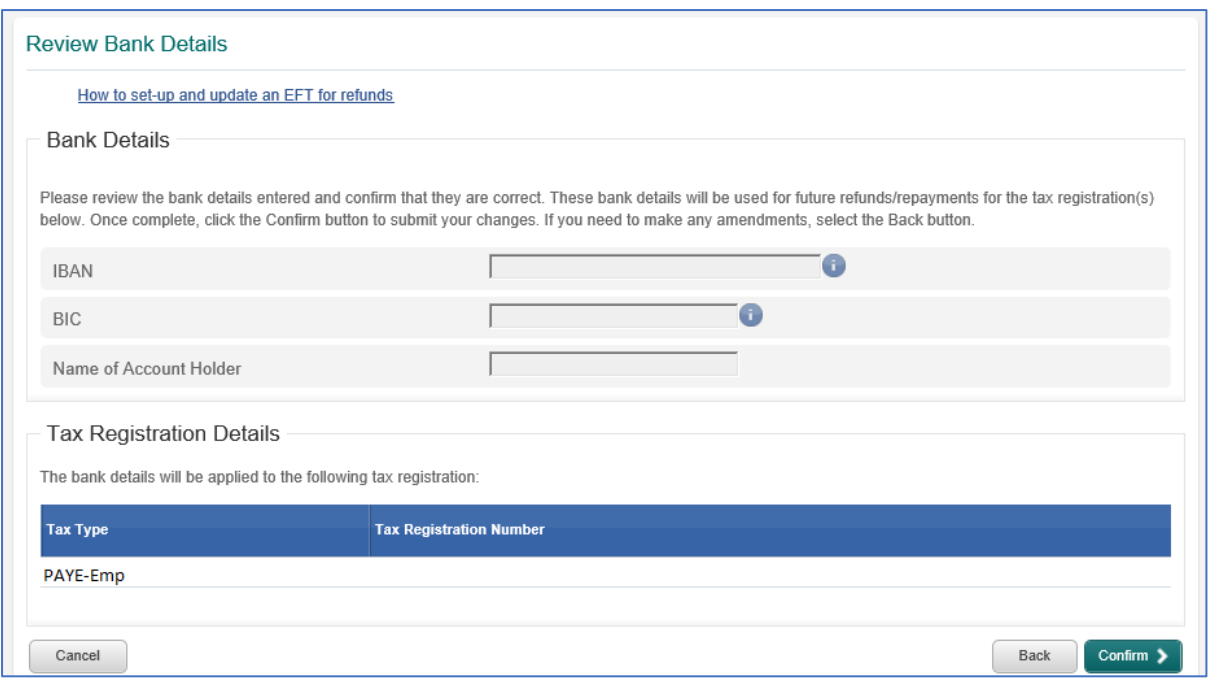

You are presented with the bank details. Please check the details you have input and click on "**Confirm"** if you are happy to proceed.

This will take you to the Sign and Submit screen – enter your ROS login password and click "**Sign and Submit**".

You will receive a Notice Number confirming your submission. Click "**OK**" to exit.

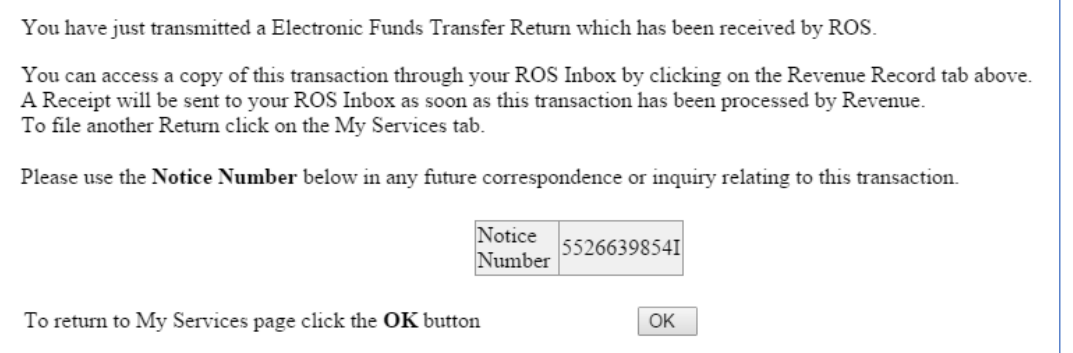

Confirmation of the transaction will also appear in your Ros Inbox (on the Revenue Record tab). Single click on the "**Notice Number**" to open the item.

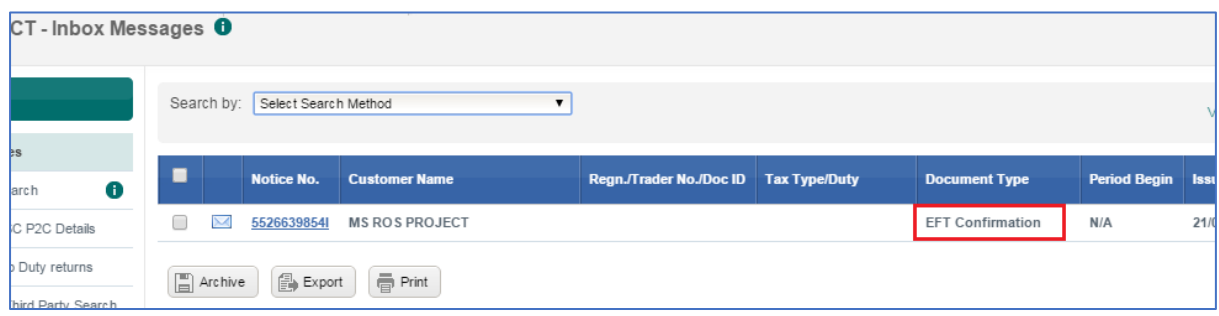